## Teacher View

1. Once you've logged into FPS Online Classroom, click on the icon for the desired class.

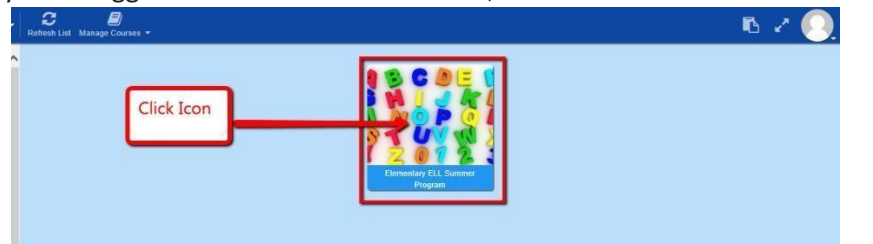

2. Click the **Menu Icon** (aka "hamburger" icon) to reveal the menu selections.

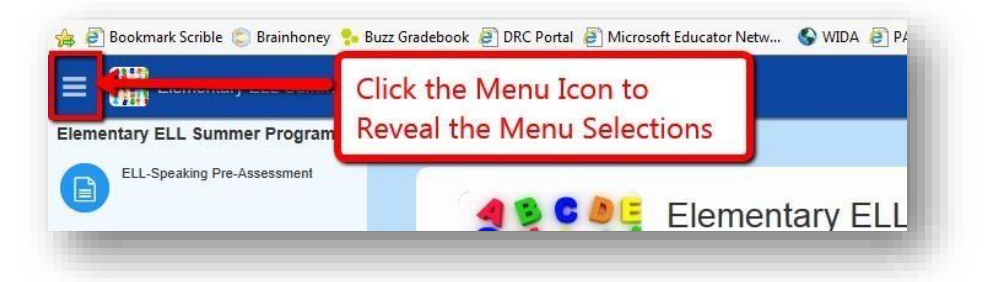

3. From the menu, click on **Gradebook.**

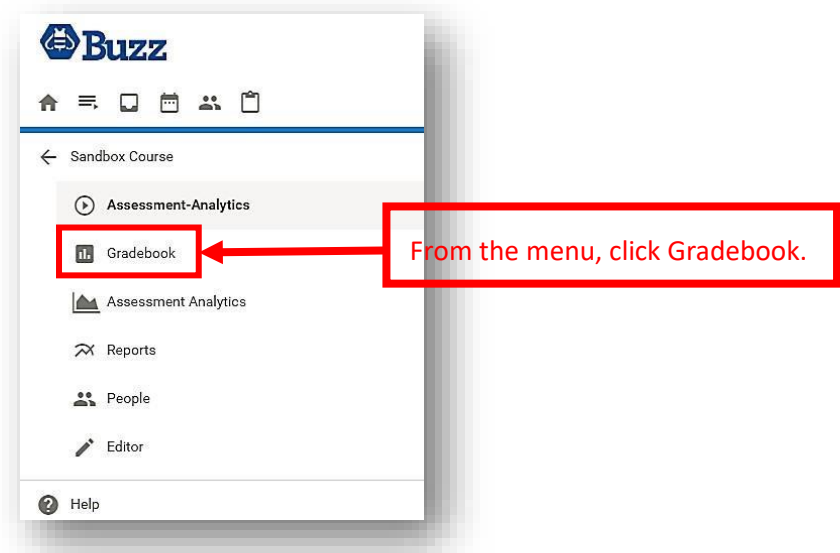

4. Here, you can view student scores. Note: auto-scored items will show score, open-responseitems not scored will display on this screen as  $\frac{1}{2}$  click on student's score/icon to view student responses.

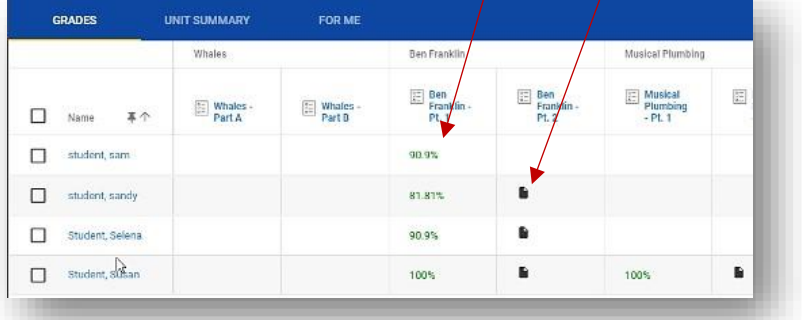

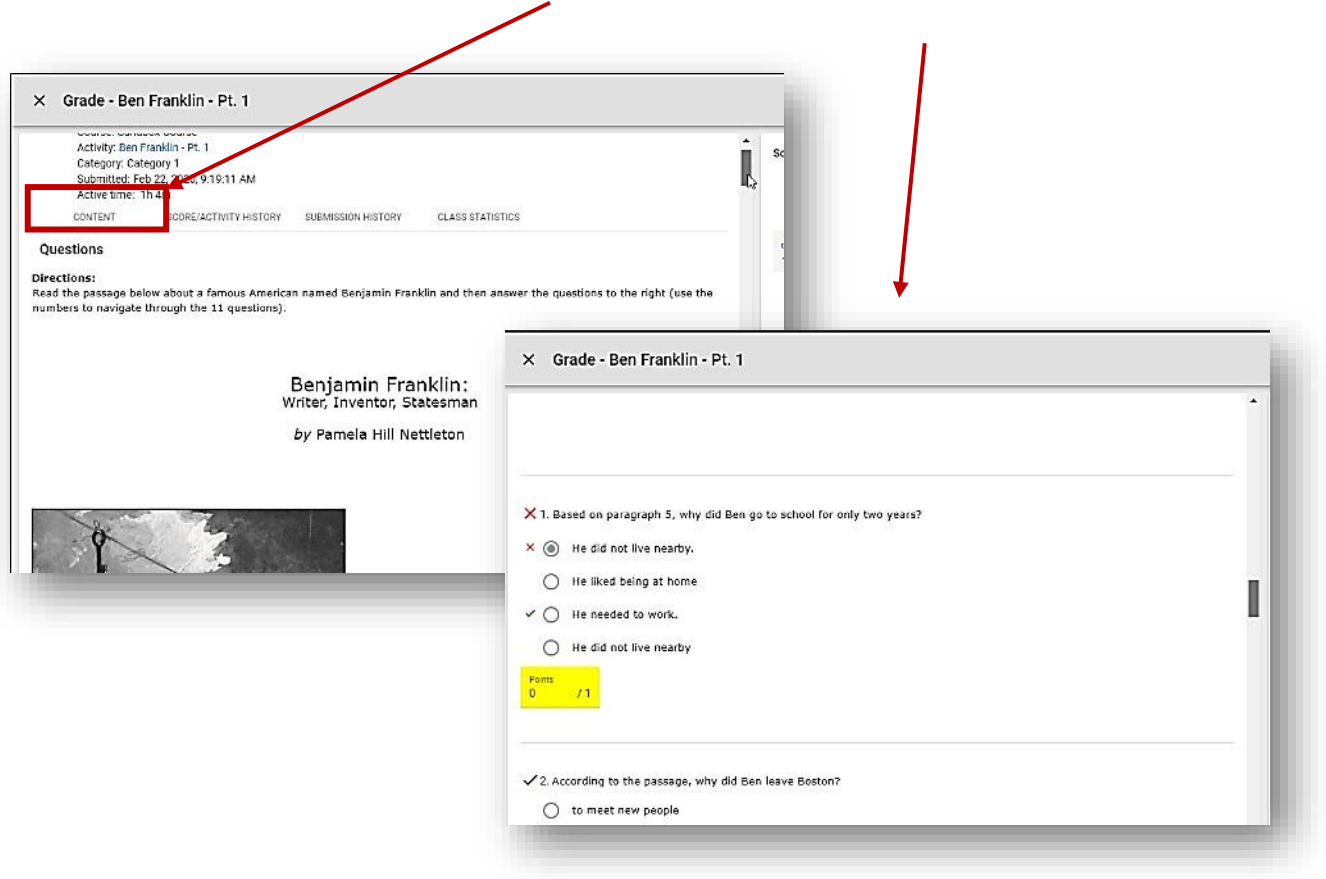

The **Grade Editor** screen will appear. On the **Content** tab you will see the selected student's responses to each item. (Note, if question includes a passage, scroll down to view student responses located below the passage)

5. Click on the **Class Statistics tab** at the top of the window to view summary data for the class.

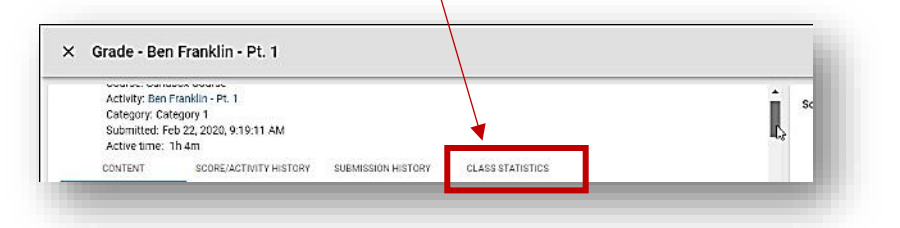

Note: the bottom of this window lists class performance on each question. Click the arrow to the left of each question to view the percentage of students who chose each possible answer.

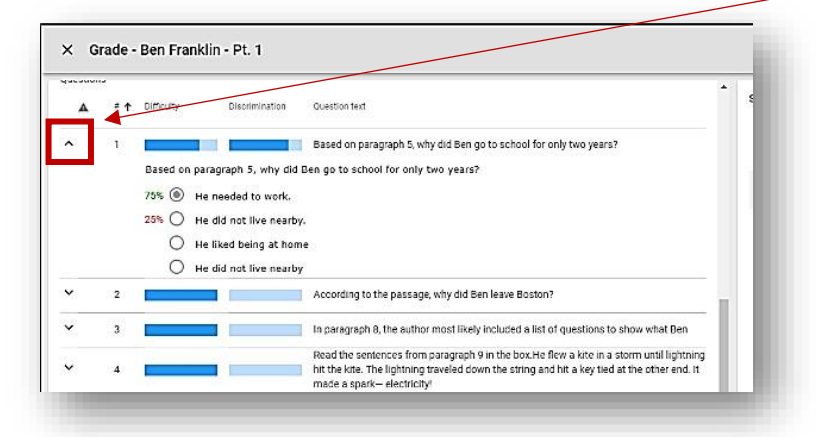

## Student's View of Their Submitted Responses

Once students complete an activity, they are able to view their responses. Note, depending on the activity, students may only be able to see their responses and not their scores (including auto-corrected items). If you would like your students to view their scores, this can be adjusted in the teacher view under the activity's settings.

1. Log into **FPS Online Classroom** and click on the submitted activity.

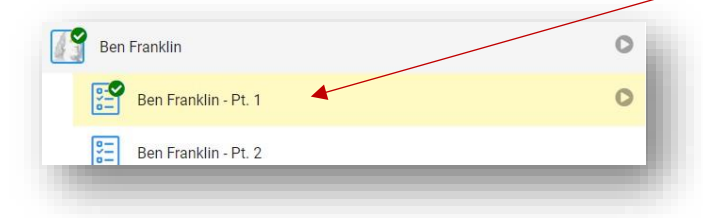

2. Click **VIEW GRADE DETAILS** (note: even if settings restrict student access to score, students will be able to view their responses to each item).

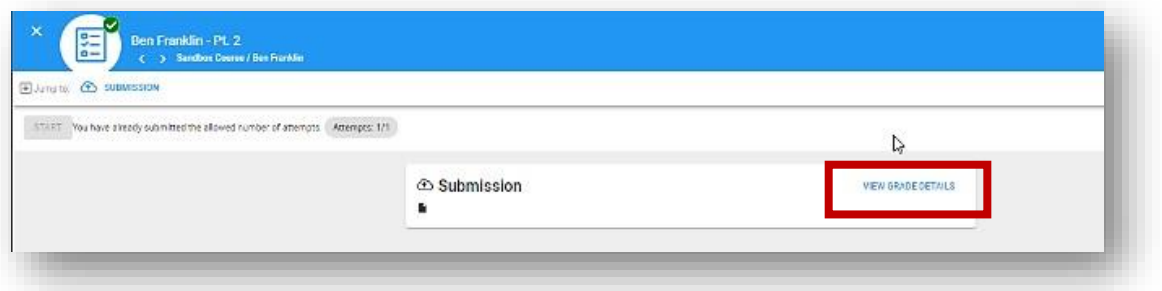

3. Click the **Questions** tab.

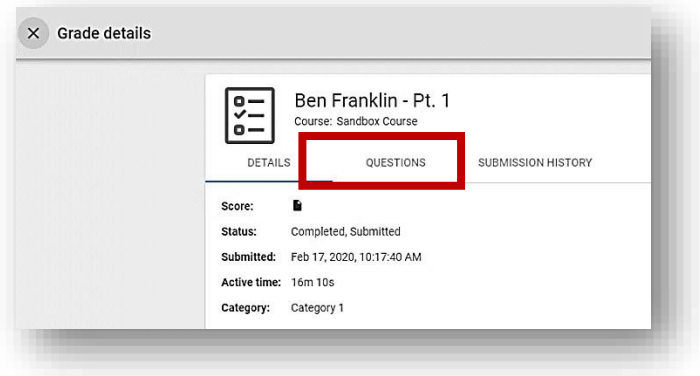

Note: If item has a passage, scroll to view responses located below passage.

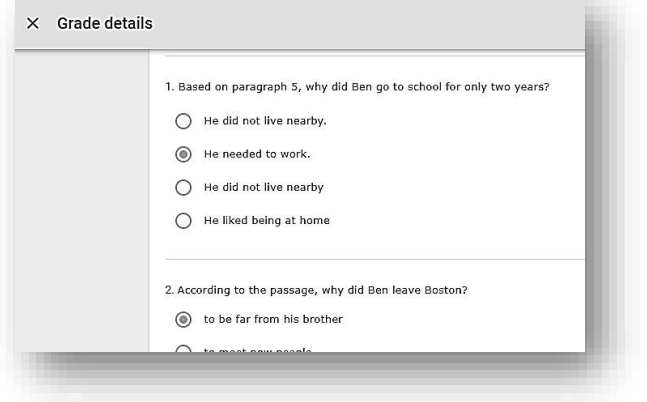